# Research Billing Review

The PI/Financial Delegate is responsible for reviewing all research related charges and completing the Research Billing Review.

*CED coordinators: we are leveraging the research functionality to accommodate CED billing compliance. You will see screens relating to or directly referencing research studies and research scenarios. You can essentially replace anywhere you see the word "research study" with CED procedure. The setup and workflow will be identical to the current non-oncology research billing workflow.*

## **About Research Billing Review**

- Research Billing Review is a prospective process to review charges and ensure they are being billed to the correct responsible party.
- The billing for services linked to research studies remains suspended until the PI/Designee has completed the Research Billing Review.

Process

- 1. Only need to do this once per study, save the billing report as your own.  $(Pg. 1)$
- 2. Second Step: Run report and conduct billing review via research billing review activity. [\(Pg. 4\)](#page-3-0)

### <span id="page-0-0"></span>**Save the billing report as your own**

- 1. Navigate to your Reporting Dashboard
- 2. Choose either the biller or coordinator report, based on your role.

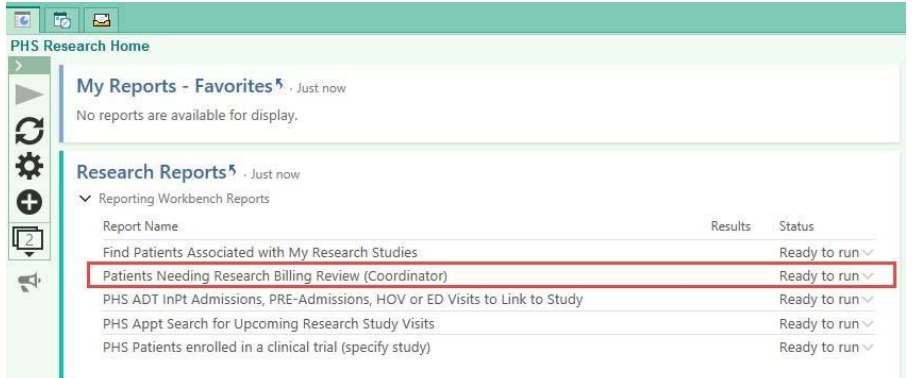

3. Click on the down arrow next to the "Ready to Run" text and select the "Edit" option.

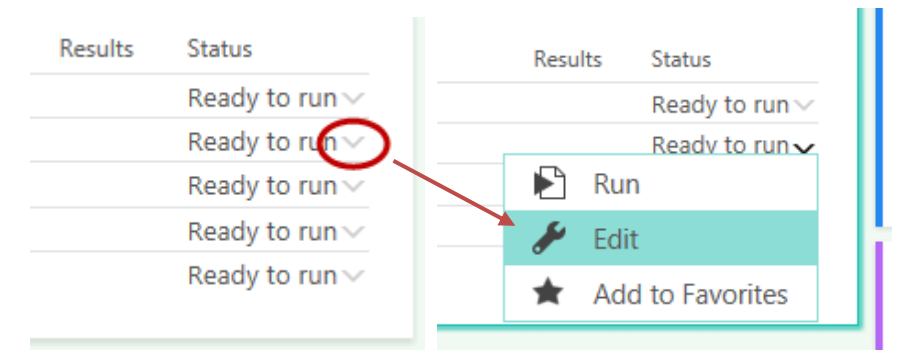

## **Partners eCare**

4. Check the research studies box on the criteria tab and enter the studies you are conducting billing for in the "Research Study" field.

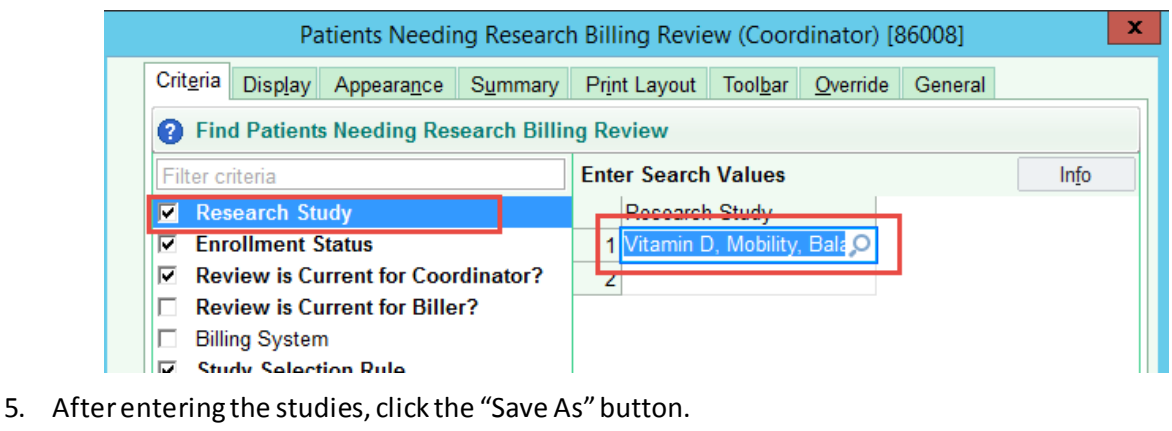

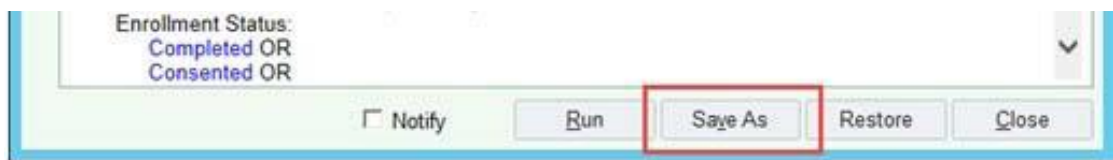

- 6. Rename your report
- Use your initials at the end of the report
- Click Accept.

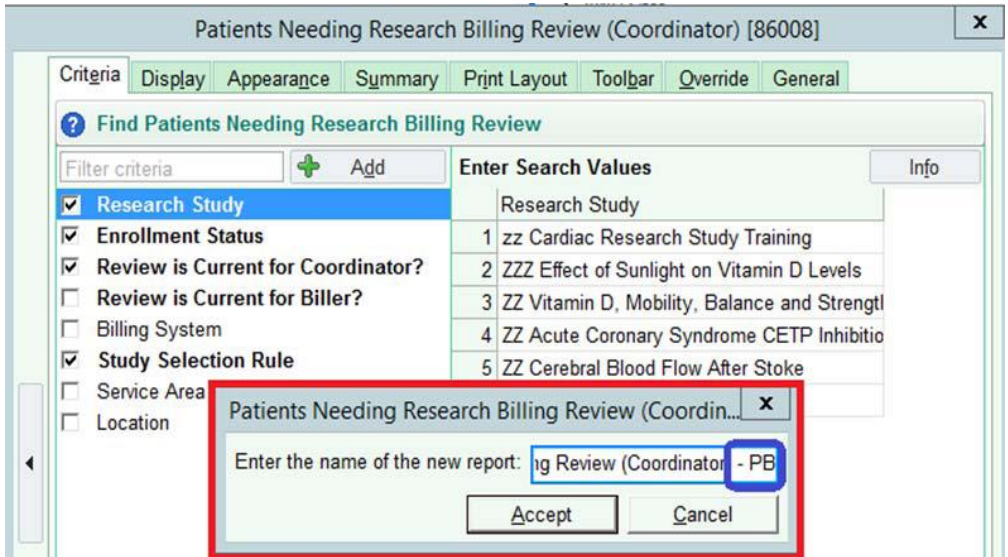

7. Click Save, notice how the name of the report as updated.

#### **TIP SHEET**

## **Partners eCare**

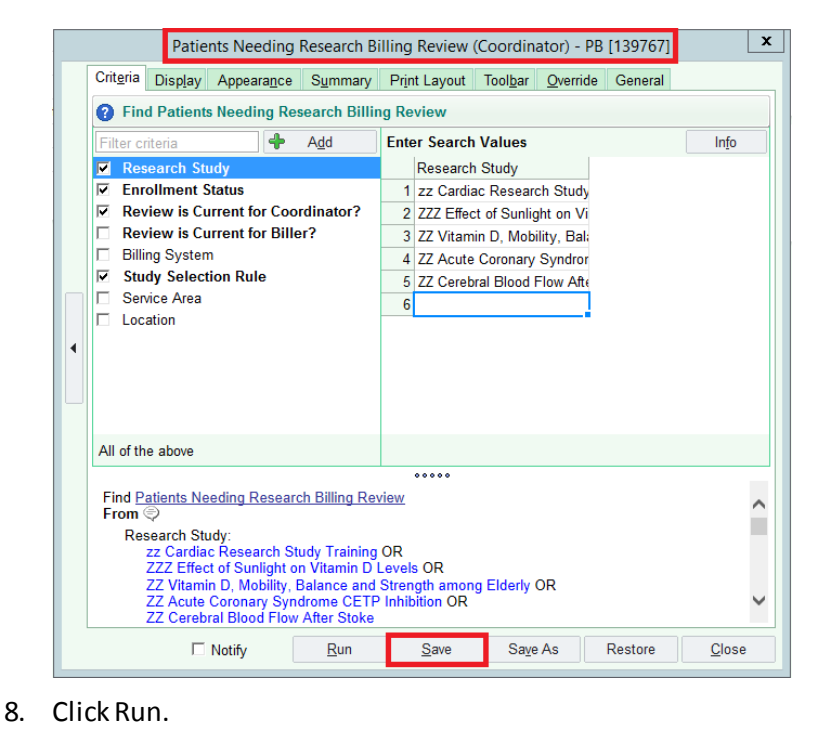

Insomnia Research Study Training **Enrollment Status:** Completed OR Consented OR  $\Box$  Notify Run Save As Restore Close

The report will run and open a new tab.

9. Go back to your dashboard.

### **Add the report as your favorite**

10. Click the down arrow next to your custom report and select the "Add to Favorites" button.

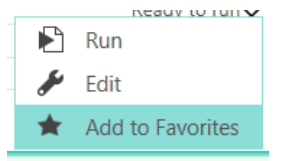

The report will show in the "Research Reports" and in the "My Reports – Favorites" sections of the Reporting Dashboard.

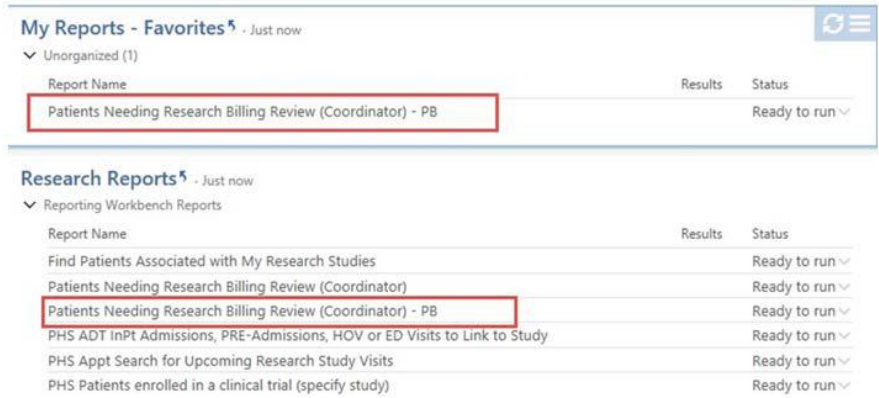

## <span id="page-3-0"></span>**Conduct Billing Review**

- 1. Run the billing report, if you haven't already.
- 2. Double click the patient you want to conduct billing review for.

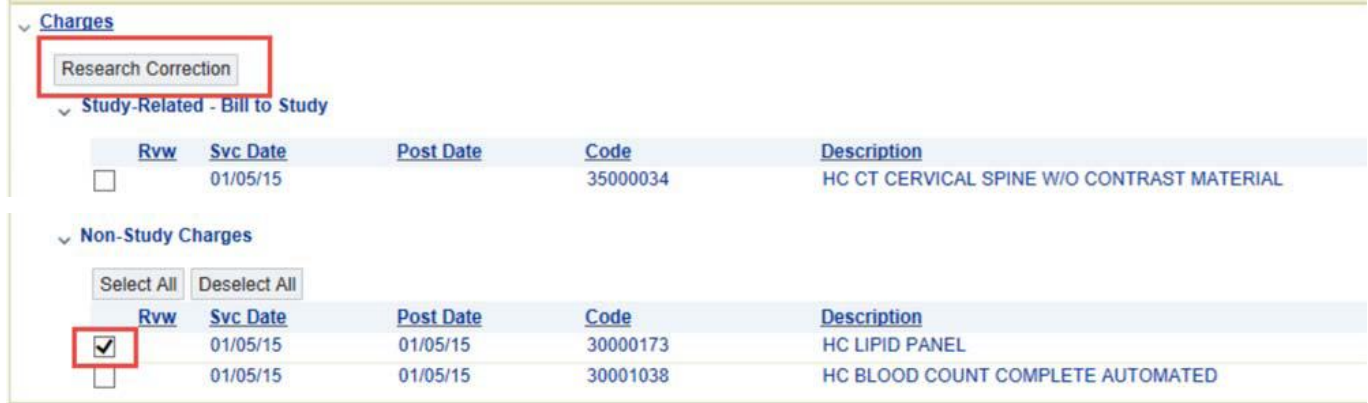

3. There are 3 different possible "buckets" where the patient charges pre‐populate. You may see one, or more, depending on the type of linking (order or visit) or the existence of a billing calendar (created fromthe Medicare Coverage Analysis).

- a) Study-Related Bill to Study
- b) Study Related‐ Bill to Insurance/Patient
- c) Non‐Study Charge

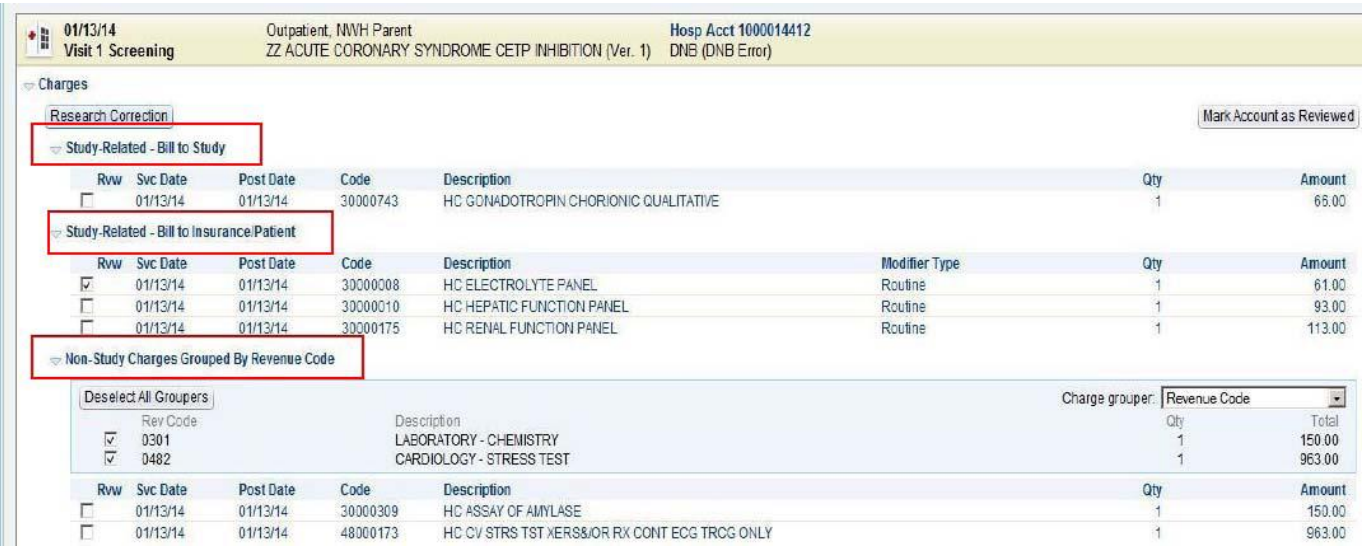

#### *Please see notes about Modifiers on next page\**

4. If any charges need to be corrected, click the check box next to the charge. Then click Research Correction.

5. Research Charge Correction will display. If this charge is study related and billed to study, you can indicate that:

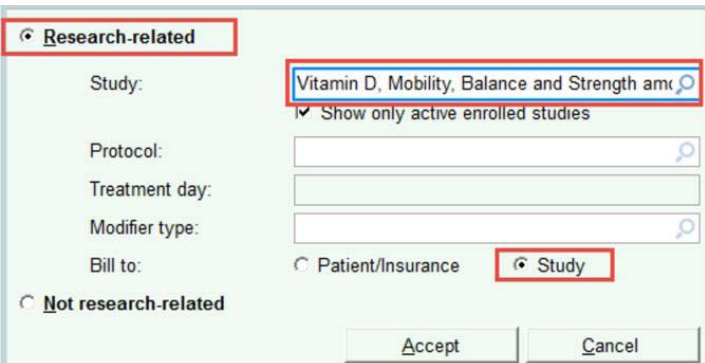

**NOTE**: if the change is research related but bill to patient/insurance, you must indicate a Modifier in the Modifier Type field.

**‐ Investigational/Device**: Select Investigational/Device if the charge isfor the investigational drug or investigational device itself.

‐ **Routine**: Select routine if the charge is for a service related to the research protocol (not investigational device or drug) and will be covered by insurance.

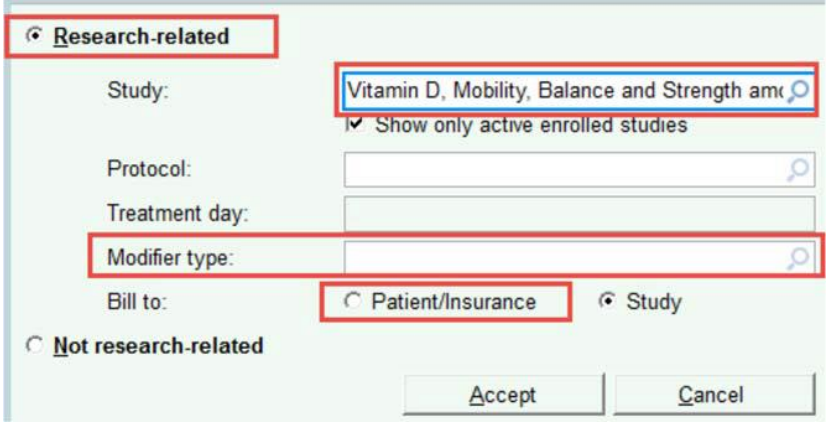

6. Once you have properly corrected this charge, click accept.

7. Once all charges are reviewed and correct, select Mark Account as Reviewed. The charges will be sent.

8. Click refresh in the top left to see the updates. This allows the user to verify that all charges are in the correct bucket before releasing for billing.

## **Partners eCare**

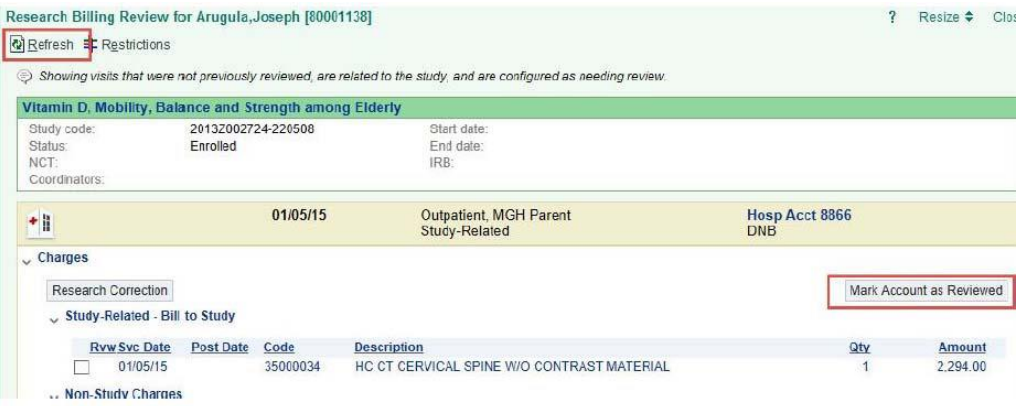

**Note**: Once you select Mark Account as Reviewed in the Research Billing Review charges will be sent to the appropriate payer. If changes need to be changed after you select Mark Account as Reviewed is selected, you must do a Patient Care Correction in Insight.

Role(s): [Research Coordinator, Research Biller] Last Updated: 02/12/2018